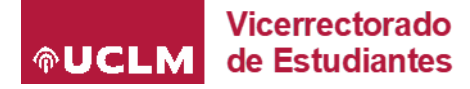

# MANUAL DEL CURSO PREPARATORIO PARA MAYORES DE 25 Y 45 AÑOS

#### Contenido

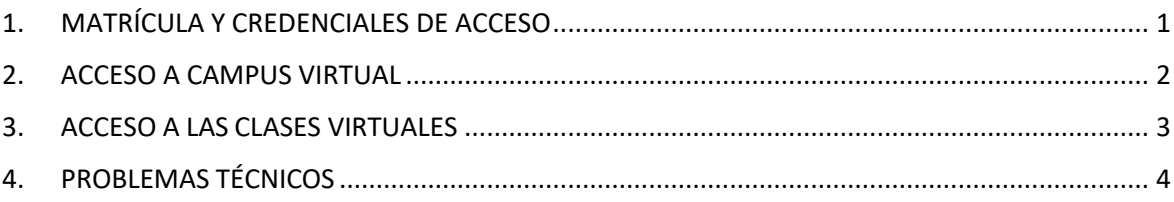

## <span id="page-0-0"></span>1. MATRÍCULA Y CREDENCIALES DE ACCESO

La información relativa al curso y a las pruebas de acceso se encuentran en la web de la UCLM:

[https://www.uclm.es/Perfiles/Preuniversitario/Acceso/ModosAcceso/MayoresM25](https://www.uclm.es/Perfiles/Preuniversitario/Acceso/ModosAcceso/MayoresM25M45) [M45](https://www.uclm.es/Perfiles/Preuniversitario/Acceso/ModosAcceso/MayoresM25M45)

Para acceder a las plataformas donde se va a impartir el curso es necesario estar previamente matriculado en el mismo a través de [https://cursosweb.uclm.es/index.aspx.](https://cursosweb.uclm.es/index.aspx) Se recomienda leer el "manual" con instrucciones que está colgado en dicha web:

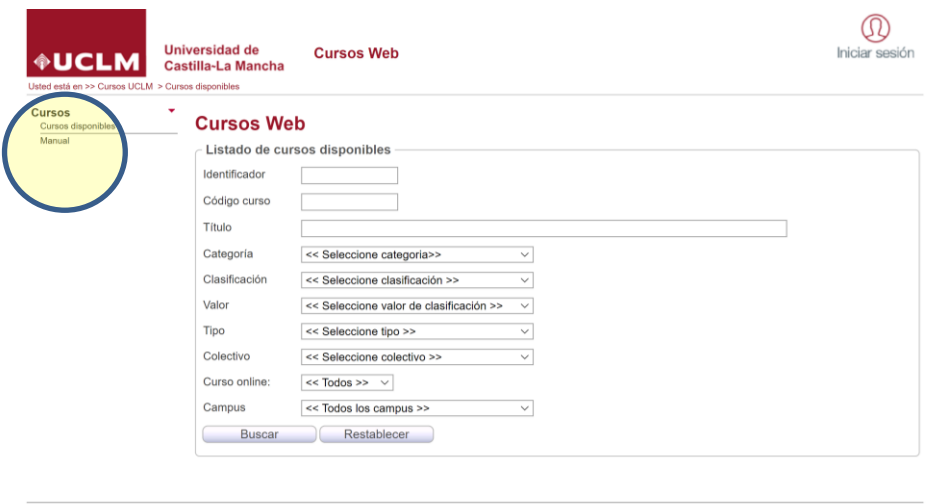

© UCLM | Aviso Legal | 902 204 100

**IMPORTANTE**: Es necesario darse de alta en la UCLM y crearse credenciales para poder acceder al curso. El correo electrónico personal y la clave que se genere serán las que le servirán más adelante para poder seguir el curso a través de Campus Virtual y Microsoft Teams.

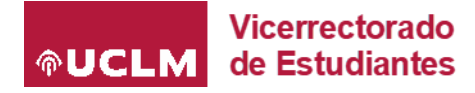

### <span id="page-1-0"></span>2. ACCESO A CAMPUS VIRTUAL

Para acceder a las distintas asignaturas del curso, en la página principal de la UCLM [www.uclm.es,](http://www.uclm.es/) pinche en **Campus Virtual** (abajo del todo, en Accesos Directos). Nos identificamos con nuestro correo electrónico personal y con la contraseña que hayamos generado al matricularnos en el curso. También se puede acceder directamente en la dirección[: https://campusvirtual.uclm.es](https://campusvirtual.uclm.es/)

En Campus Virtual podrá encontrar:

- a) Material docente: apuntes, ejercicios, exámenes, textos, etc. de todas las asignaturas de la modalidad u opción que hallamos elegido.
- b) Enlace para los videos de las clases(puede acceder a ellos en cualquier momento).

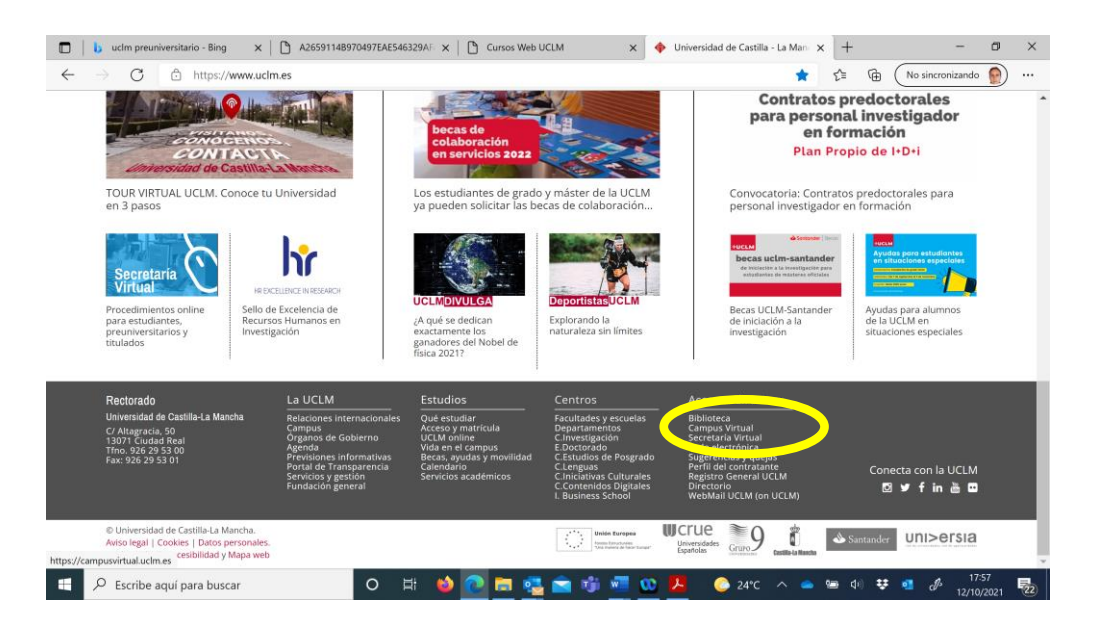

#### <span id="page-2-0"></span>3. ACCESO A LAS CLASES VIRTUALES

Las clases virtuales se imparten a través de la plataforma Microsoft Teams. Ud. recibirá un correo electrónico con el enlace a cada reunión de forma previa a cada clase. Basta con pinchar en dicho enlace e identificarse con nuestro correo personal y las credenciales de la matrícula del curso para poder asistir a las clases.

También puede entrar a través de la web de Microsoft Teams: <https://www.microsoft.com/es-es/microsoft-teams/log-in>

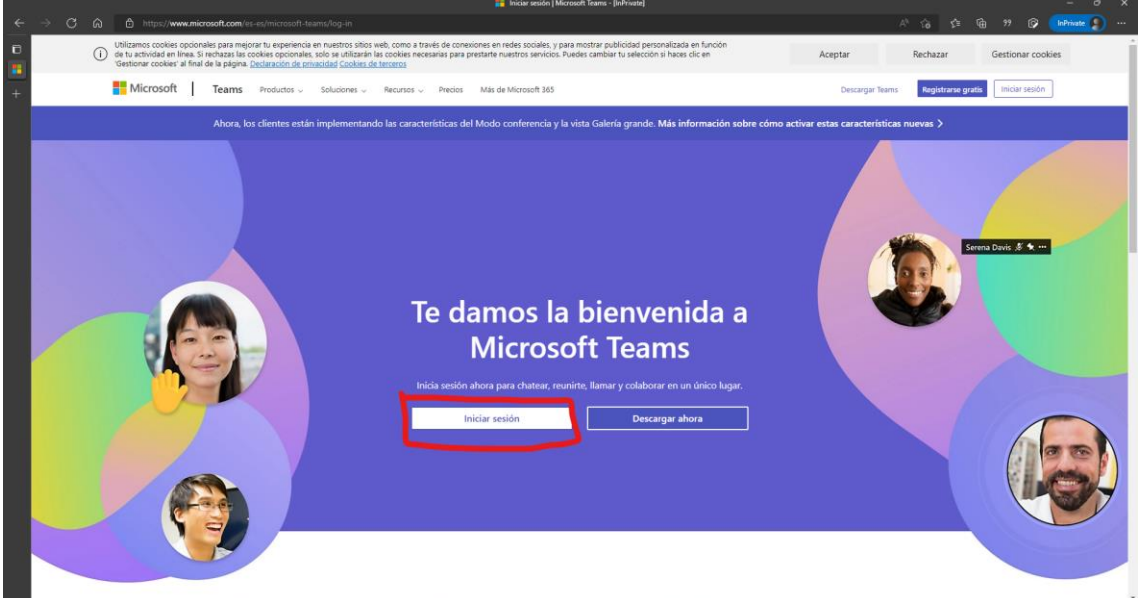

1. Se pone la dirección de email con la que se ha matriculado al curso

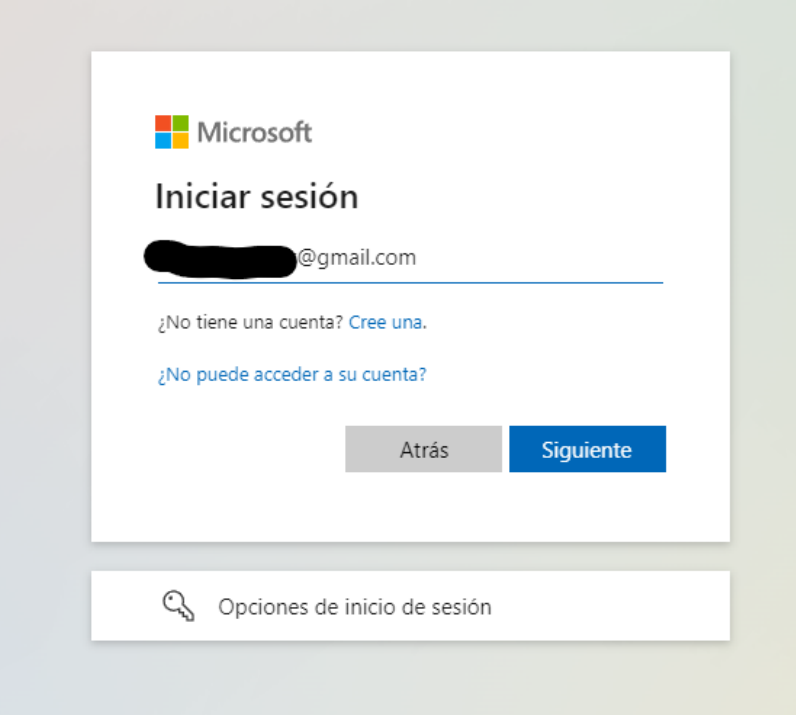

#### **Curso Preparatorio para las pruebas de acceso de M25 y M45**

- Si la cuenta de correo personal ya está registrada en algún servicio de Microsoft (Outlook, Hotmail, Xbox Live o cuenta Office365), el sistema le pedirá que se autentique como lo hace habitualmente con dicha cuenta.
- En el caso de que su cuenta de correo personal no esté previamente registrada en servicios de Microsoft, el sistema le enviará a esta misma dirección un código de verificación de un solo uso (OTP) que le permitirá identificarse. Recuerde, que cada vez que se identifique, el sistema le enviará un código nuevo.
- 2. En el caso que ya dispusiera de una cuenta personal con Teams, debe elegir el espacio de la UCLM, que es donde se encuentran las asignaturas.

Dentro de Microsoft Teams, en **Equipos**, nos deben aparecer todos los Grupos (asignaturas) en las que estamos matriculados y podremos entrar en la reunión (clase)

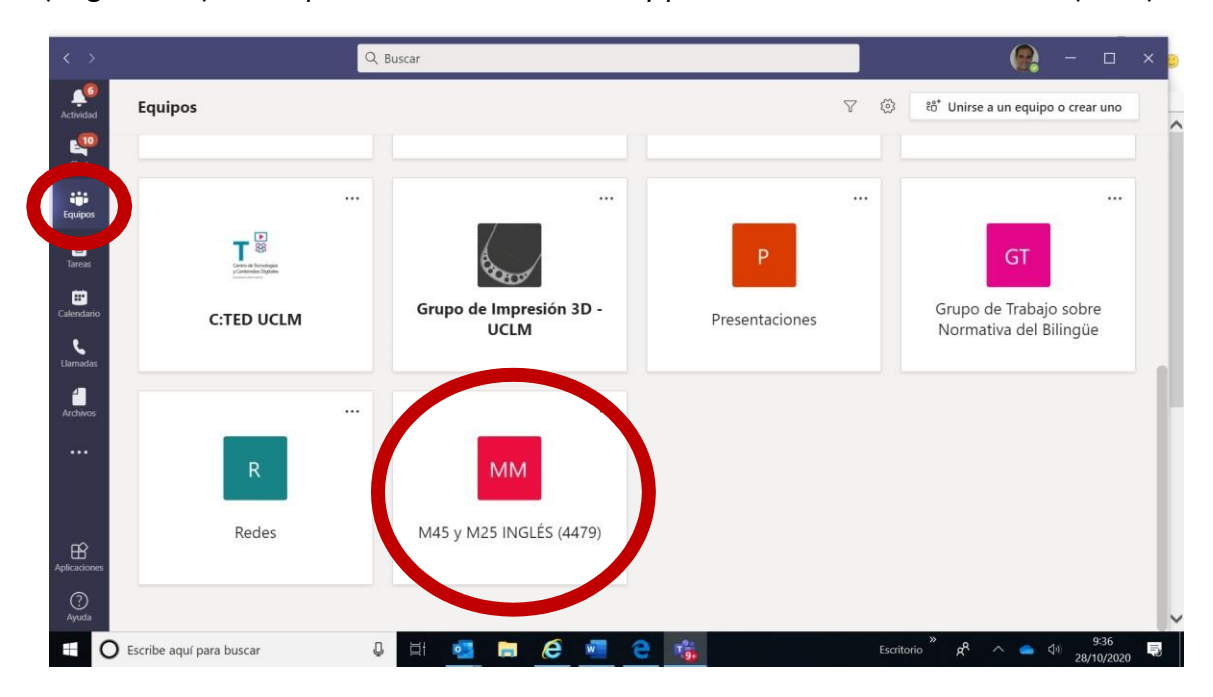

Ya puedes disfrutar de la clase. En el chat de la clase, quedará grabado el video.

**IMPORTANTE**: Los profesores grabarán sus clases y colocarán un link en Campus Virtual para poder acceder a los vídeos en cualquier momento.

#### <span id="page-3-0"></span>4. PROBLEMAS TÉCNICOS

Para cualquier problema técnico contacta con nuestra área TIC en:

[https://cau.uclm.es](https://cau.uclm.es/)

Para preguntas frecuentes y solución de problemas de acceso y gestión de credenciales:

<https://area.tic.uclm.es/servicios/identidades/credenciales>